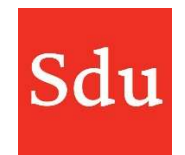

# Handleiding Addify Intelligence Adviessignaleringen

De handleiding voor het gebruik van Addify bestaat uit de volgende delen:

- Wat is Addify en Addify Intelligence
- Inloggen
- Het Dashboard
- Beheerfuncties
- Klanten
- Dossiers en notities
- Adviessignaleringen (Addify Intelligence module)
- Eigen templates

## Vragen over Addify?

## Bel of mail ons via (070) 378 0150 en addify@sdu.nl

#### Versies

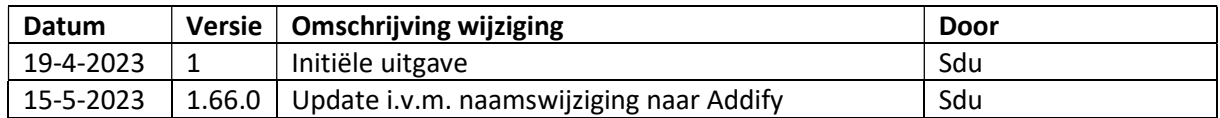

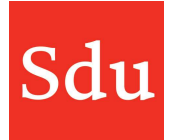

# Inhoud

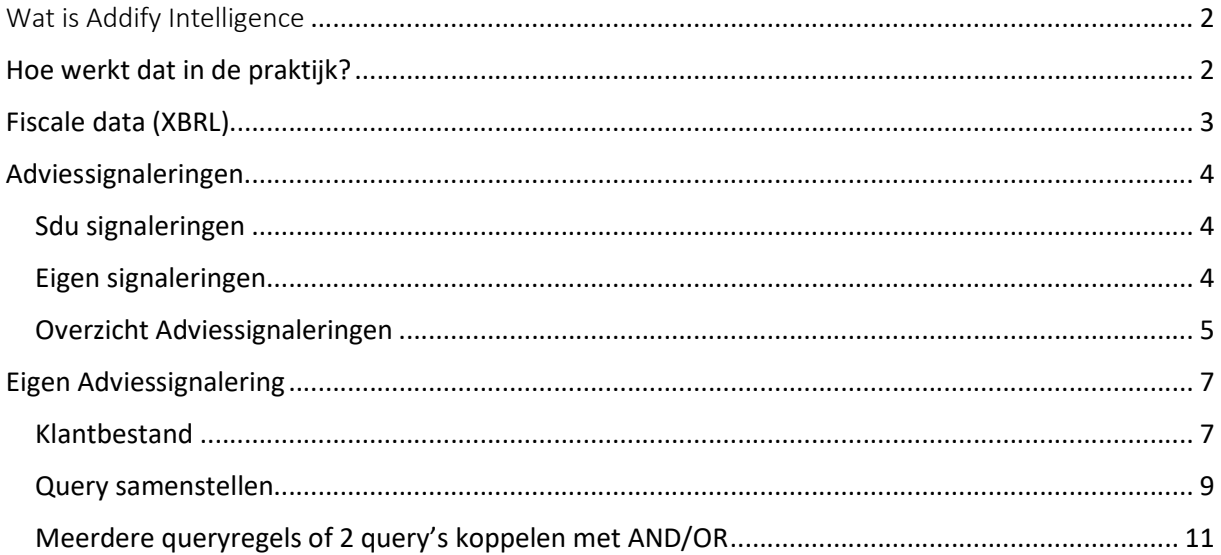

# Wat is Addify Intelligence

Addify Intelligence is een module van Addify waarmee je proactief advies kan uitbrengen aan je klanten.

Addify Intelligence laat de kracht van Robotic Process Automation (RPA) werken voor jouw adviespraktijk. Zie het als een slimme assistent die voor jou in de toekomst kijkt. De oplossing koppelt jouw CRM en aangiftesoftware aan signaleringen en berekeningen. 

# Hoe werkt dat in de praktijk?

## Een voorbeeld.

Volgens De wet 'excessief lenen bij eigen vennootschap' wordt jaarlijks op 31 december beoordeeld of de schulden van een dga aan zijn eigen bv (na aftrek van bepaalde eigenwoningschulden) meer bedragen dan € 700.000 (volgens het regeerakkoord). Is dat het geval? Dan wordt het meerdere aangemerkt als een fictieve winstuitdeling.

Addify Intelligence signaleert voor jou welke klanten dit raakt en geeft aan welke actie je moet ondernemen. Ook stelt Addify Intelligence in dit geval het rekenmodel 'Totaalstand leningen dga' ter beschikking om bij te houden of heffing dreigt. Met de modelbrief 'Belangrijke nieuwe wetgeving' kun je jouw klant direct proactief informeren over de stand van zaken en mogelijke oplossingen. Dit is een van de voorbeelden die beschikbaar zijn als je de module Addify Intelligence gebruikt. Naast signaleringen die voor jou door Sdu gemaakt zijn, kun je ook met behulp van een query builder je eigen signaleringen bouwen.

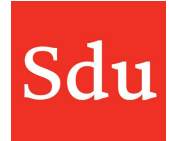

# Fiscale data (XBRL)

Om gebruik te kunnen maken van Addify Intelligence wordt de fiscale data van klanten opgehaald uit het fiscale aangiftepakket van het kantoor. De pakketten Nextens, AFAS en Fiscaal Gemak zijn aangesloten.

Daarnaast is het mogelijk handmatig aangiften te uploaden bij een klant, door een valide XBRL bestand onder de tab Fiscale data in de klantkaart te uploaden. Dit kan door de blauwe knop 'Upload XBRL bestanden' te gebruiken. Meerdere jaren kunnen tegelijk worden geüpload.

Let op: bij het uploaden van een XBRL moet het BSN of RSIN altijd overeenkomen met de gegevens bij deze klant.

De fiscale data wordt bij een klant weergegeven op de tab 'Fiscale data'.

Alleen de fiscale data die beschikbaar is in het datawarehouse wordt getoond. Niet alle aangifte data is nodig voor de adviessignaleringen, alleen de data die nodig is om de huidige adviessignaleringen te maken is opgenomen. Als er behoefte is aan andere velden, neem dan contact op met Sdu, dan kunnen zij deze data opnemen als deze ook in het XBRL bestand beschikbaar is.

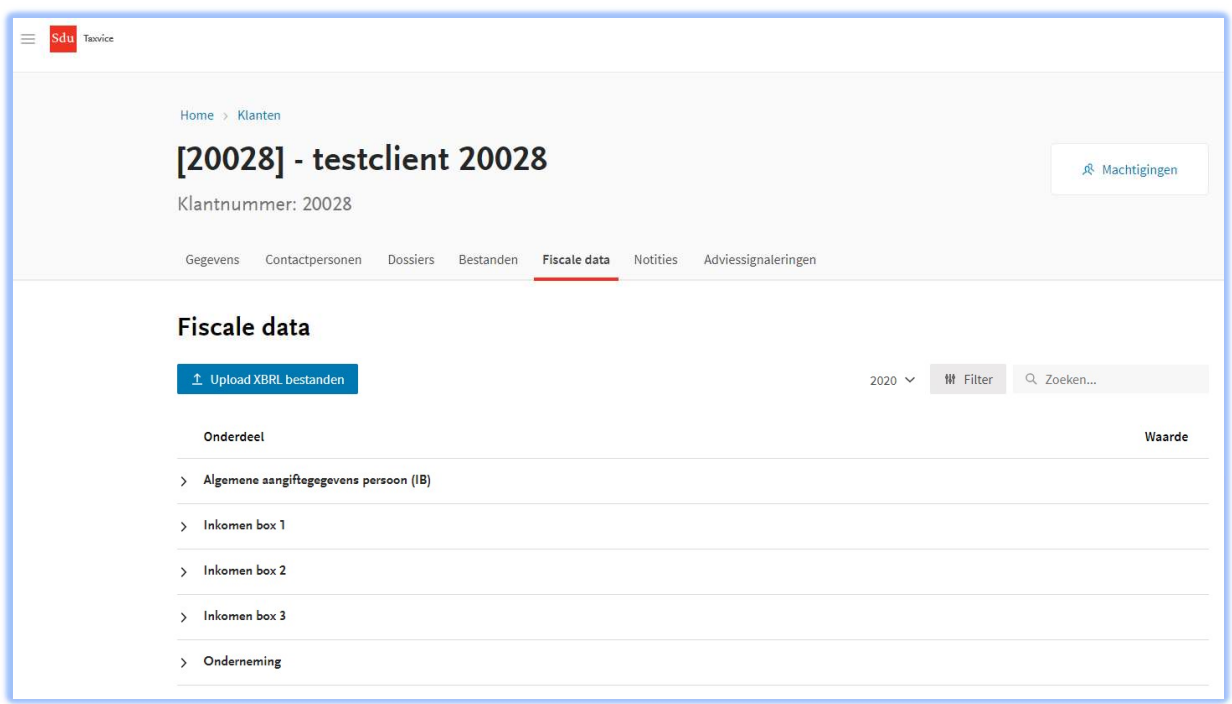

De onderdelen van de fiscale data kunnen worden uitgeklapt en in detail worden getoond. Rechtsboven staat een optie om de waardes van de fiscale data te filteren én om te kiezen voor een fiscaal jaar.

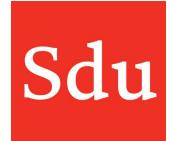

# Adviessignaleringen

Via het hoofdmenu kan het onderdeel 'Adviessignaleringen' worden geopend.

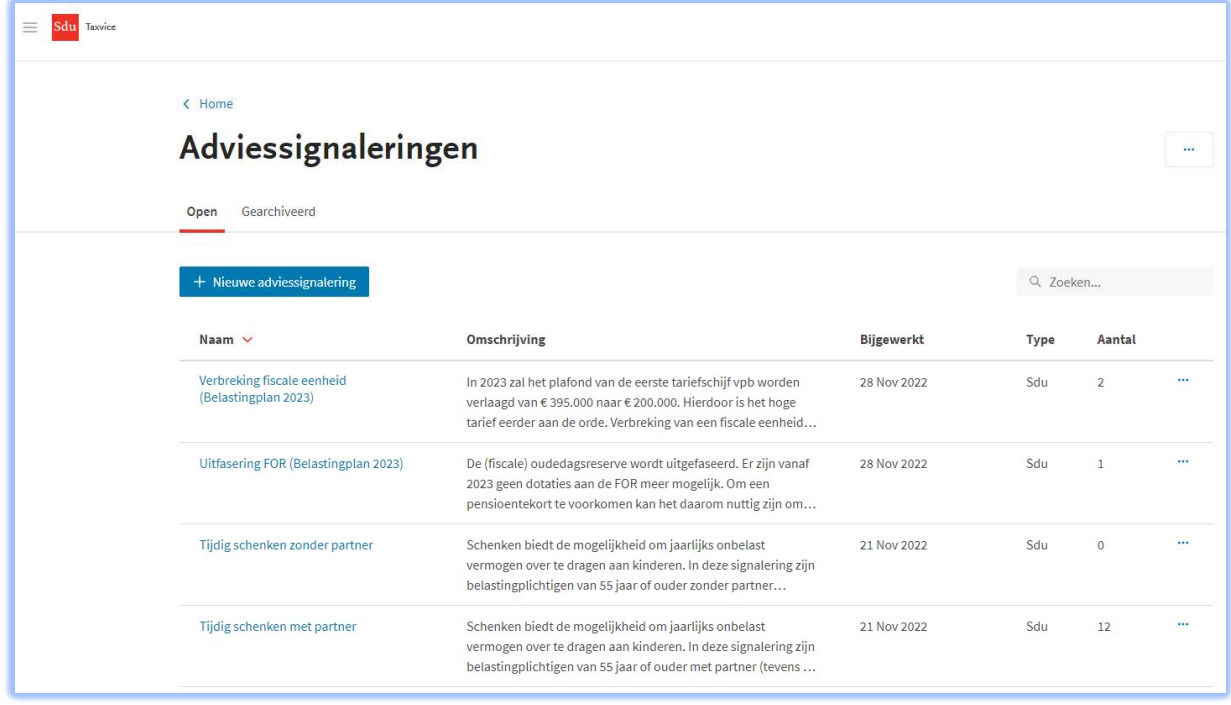

In het overzicht 'Adviessignaleringen' staan de signaleringen die Sdu publiceert en de eventueel zelf gemaakte signaleringen.

# Sdu signaleringen

Sdu publiceert regelmatig adviessignaleringen voor nieuwe en actuele fiscale thema's. Bij het publiceren worden de klanten in Addify die voldoen aan de specificatie van de signalering (query) in het resultaten-overzicht van de signalering geplaatst.

# Eigen signaleringen

Je kunt op 2 manieren een eigen adviessignalering maken:

1 met een zelf gemaakte klantenlijst 2 m.b.v. een query

De werkwijze voor het maken van een eigen adviessignalering staat beschreven in een volgend hoofdstuk "Eigen Adviessignalering".

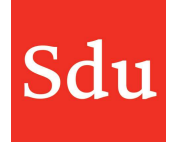

# Overzicht Adviessignaleringen

Achter iedere signalering staan helemaal rechts 3 puntjes (ellipsis). Als je hierop klikt dan opent een menu waarin je de volgende keuzes kunt maken:

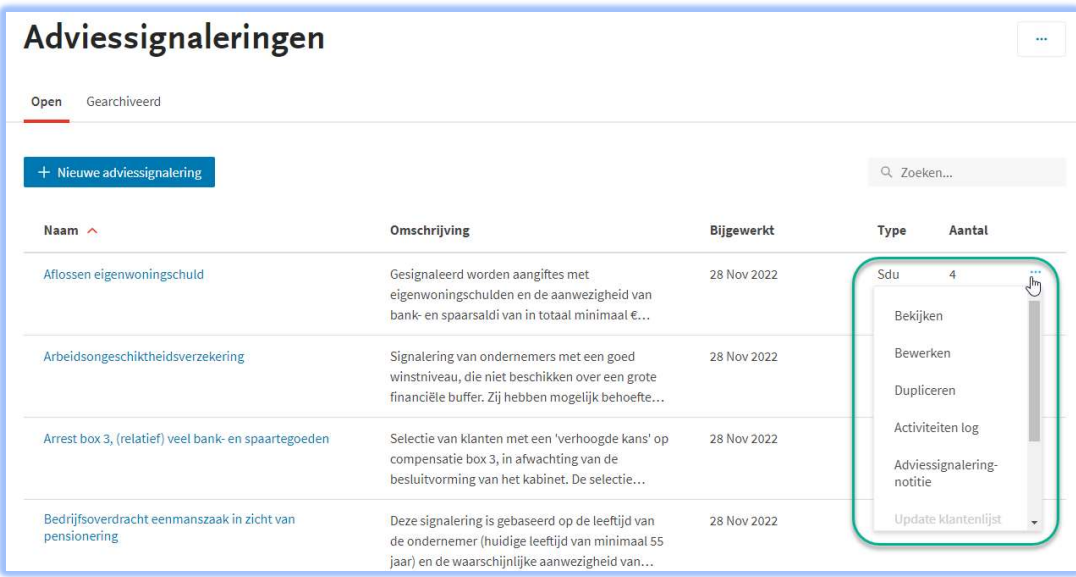

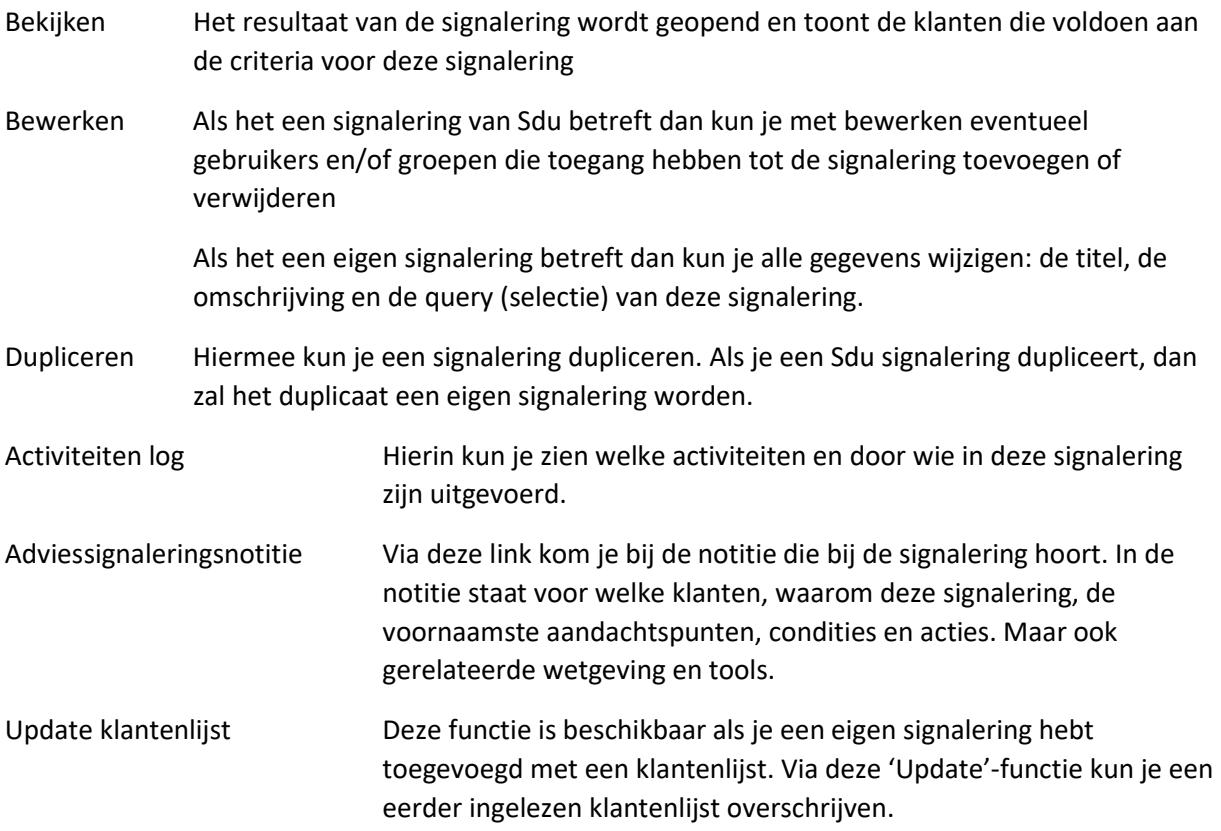

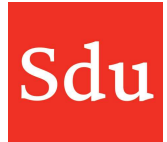

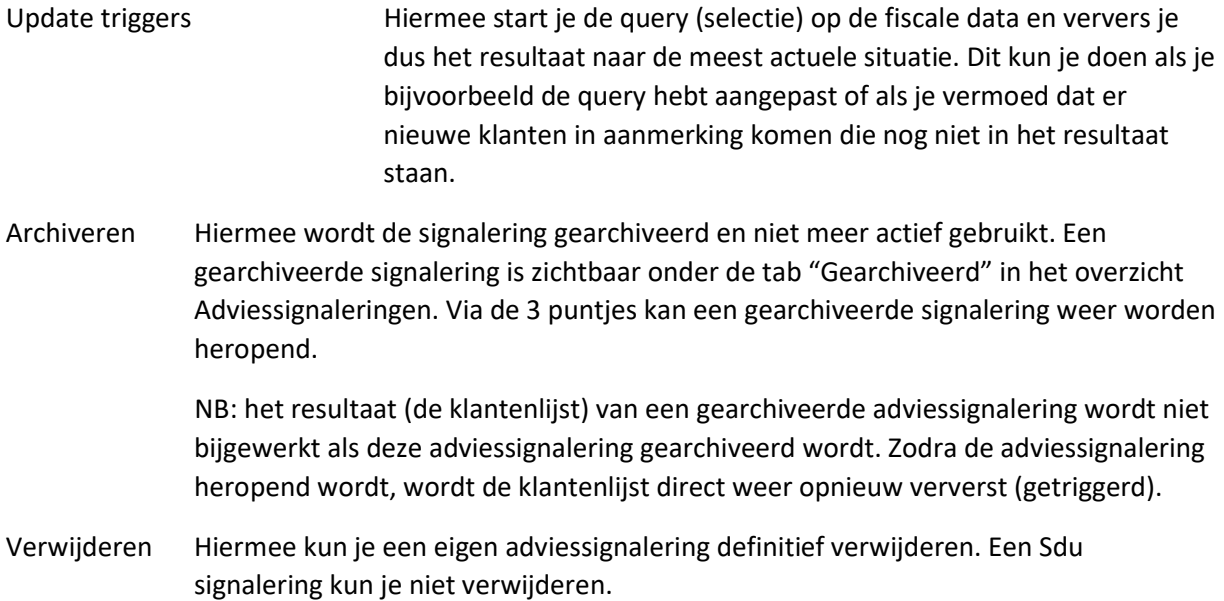

# Eigen Adviessignalering

Met de functie 'Nieuwe adviessignalering' start je een eigen adviessignalering.

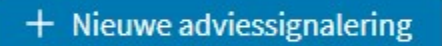

Je kunt kiezen of je zelf een klantbestand aan een signalering koppelt of dat je een query uitvoert op de fiscale data. Uiteraard moet je in dat laatste geval in Addify wel een koppeling hebben met de fiscale data van je klanten.

# Klantbestand

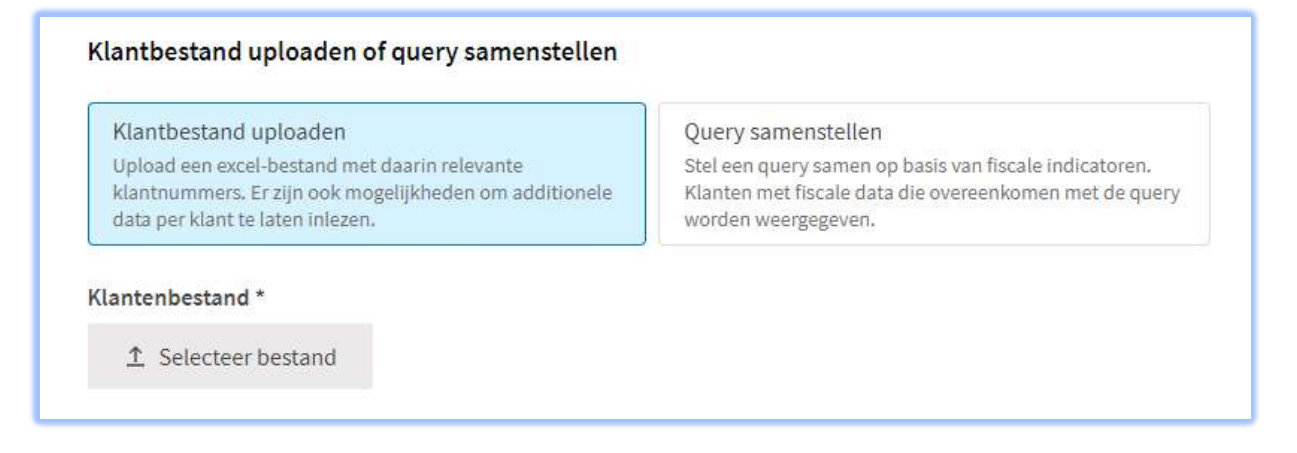

Het klantbestand is een excel bestand die als volgt moet zijn opgebouwd:

Het werkblad met de naam Klanten hebben.

Kolom A heeft als kop Klantnummer (kop op A1 is verplicht) Kolom B heeft als kop Klantmanager (kop op B1 is verplicht)

Kolom A moet worden voorzien van de klantnummers van de klanten in Addify die je aan deze signalering wilt koppelen. Dit veld is verplicht. Als hier een klantnummer staat die niet voorkomt in Addify dan wordt deze regel bij de import overgeslagen.

Kolom B kan worden voorzien van het mailadres van een gebruiker van Addify. Deze gebruiker wordt in het resultaat overzicht van deze eigen signalering dan vermeld in de kolom 'Klantmanager'. Als hier een mailadres staat die niet voorkomt in de gebruikerslijst van Addify dan wordt het veld klantmanager niet gevuld. De klant wordt wel toegevoegd aan het resultaat van deze signalering.

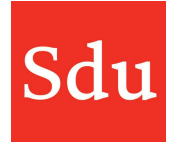

Vanaf kolom C kunnen eigen waardes worden toegevoegd. Deze waarden worden dan in het kaartje van de adviessignalering van de klant getoond onder Waardes.

In de kolom(men) met eigen waardes zet je in de eerste rij de titel van de eigen waarde. Daaronder per klant(regel) de bijbehorende waarde.

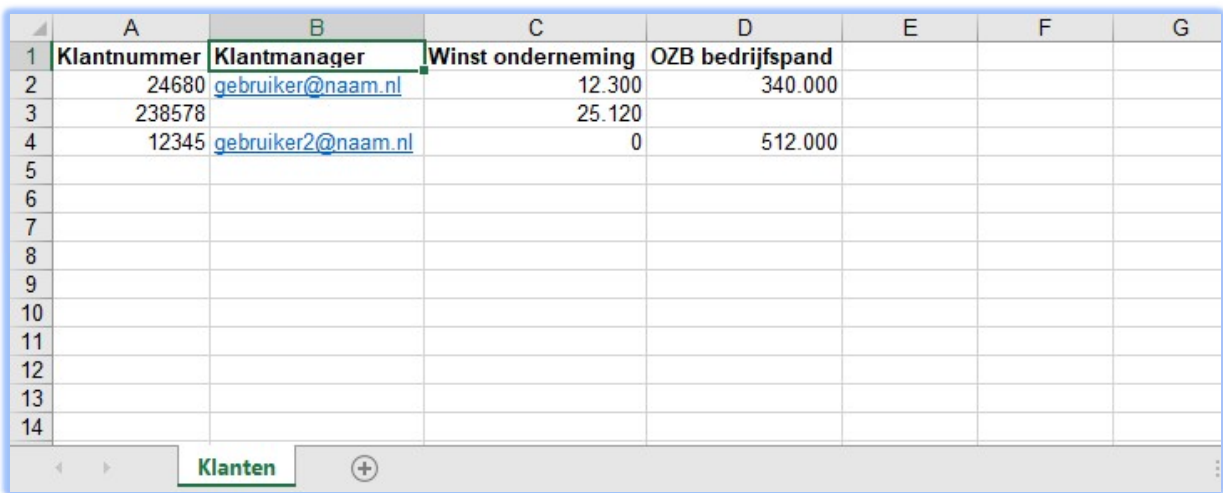

Voorbeeld van een klantbestand met 2 eigen waardes ('Winst onderneming' en 'OZB bedrijfspand')

Deze waardes zijn na het importeren van het excel bestand zichtbaar in de adviessignalering-kaart van de betreffende klant.

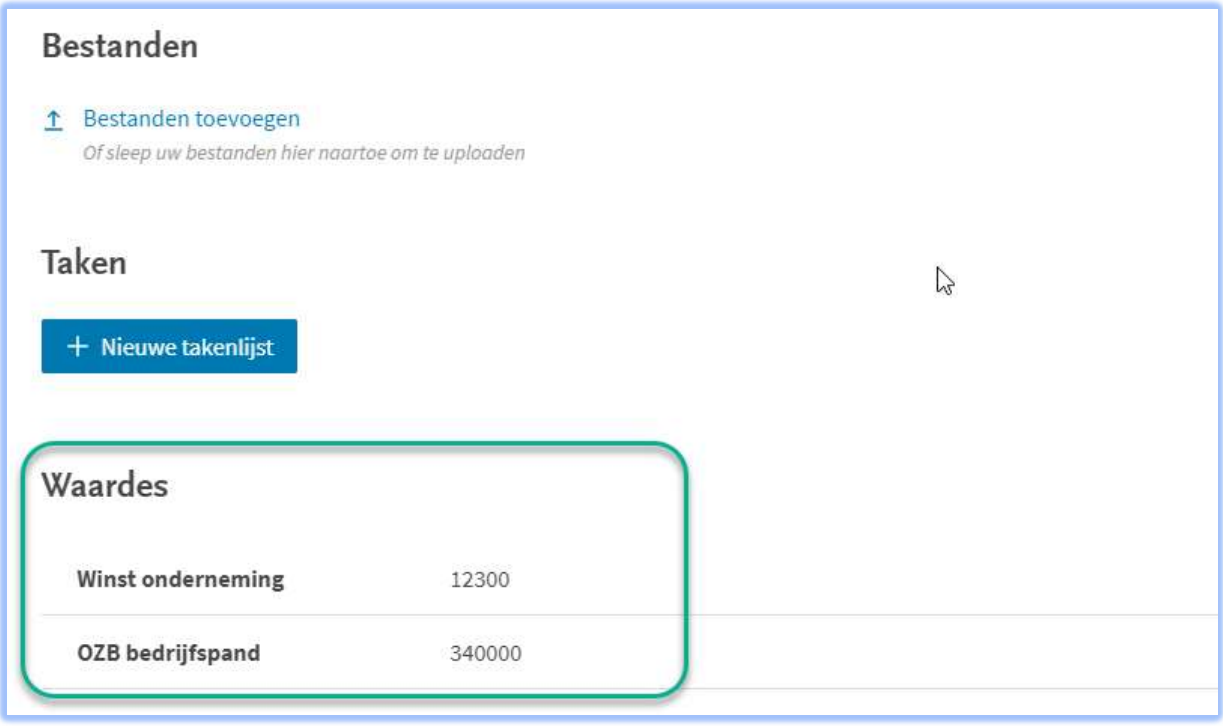

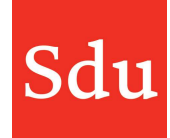

# Query samenstellen

Je kunt kiezen voor het maken van een eigen signalering m.b.v. een query. Je moet dan wel beschikken over fiscale data van je klanten die via een aangifte-koppeling of handmatig zijn geüpload in het XBRL datawarehouse.

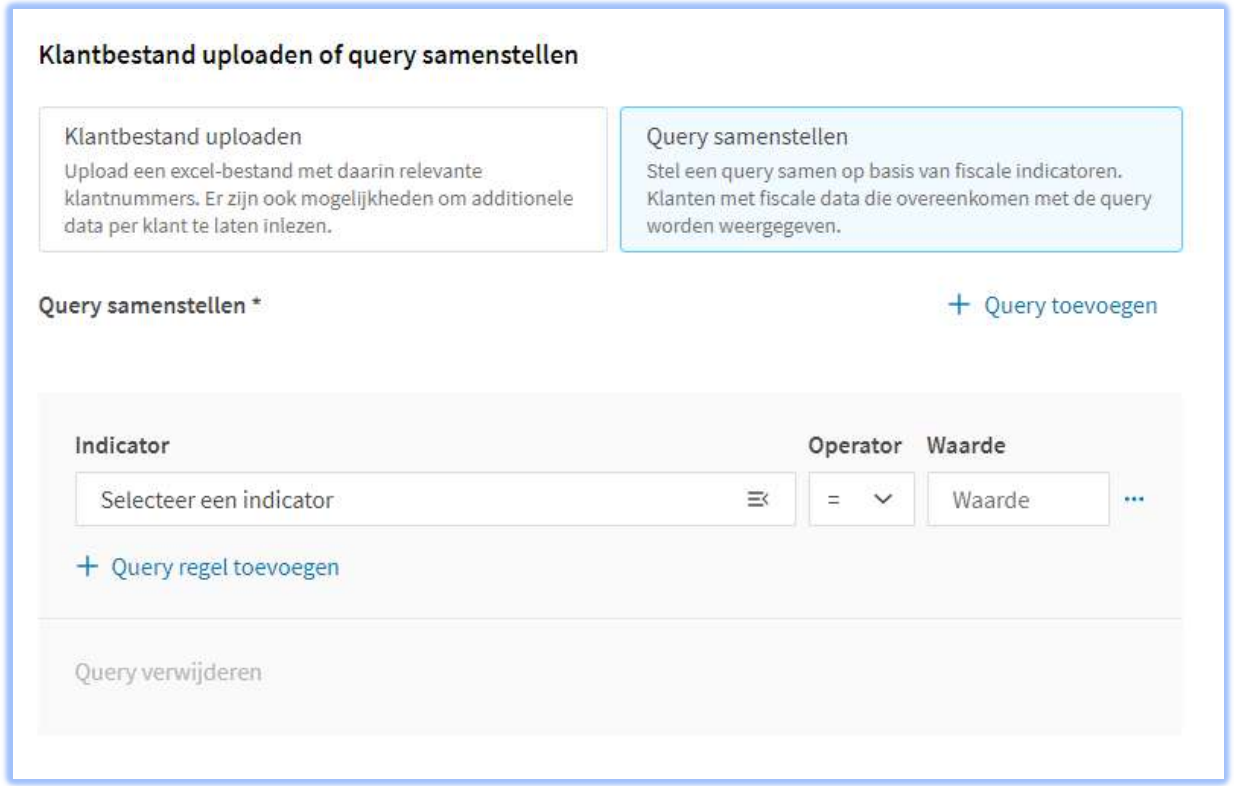

Je kunt een query maken m.b.v. Performance Indicatoren (PI). Indicatoren zijn data velden uit de aangifte en eventueel datavelden die zijn gemaakt om een berekening te maken. Bv. een gemiddelde winst over de afgelopen 3 jaar aangiften (voor de inbreng adviessignalering).

Klik op 'Selecteer indicator' of 'Toevoegen' (als er nog geen lege regel staat).

Als je klikt op 'Selecteer indicator' dan opent de Indicatoren lijst. Je kunt zoeken in de boomstructuur door een onderdeel 'open te klikken' of m.b.v. de zoekfunctie.

Je ziet PI of kg's, je kunt ze allebei gebruiken. Een PI is een hoofdwaarde of berekening. Een kg is een kengetal, ofwel een waarde dat direct uit de aangifte komt en vaak onderdeel is van een berekening om een PI samen te stellen.

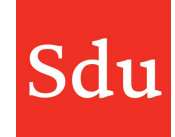

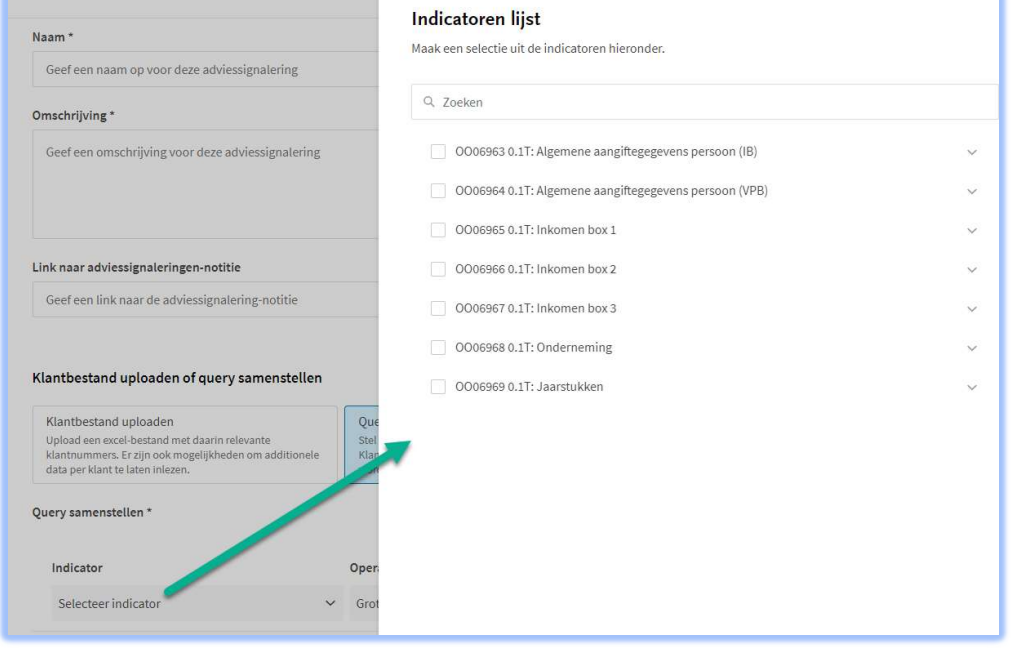

#### Indicatoren lijst

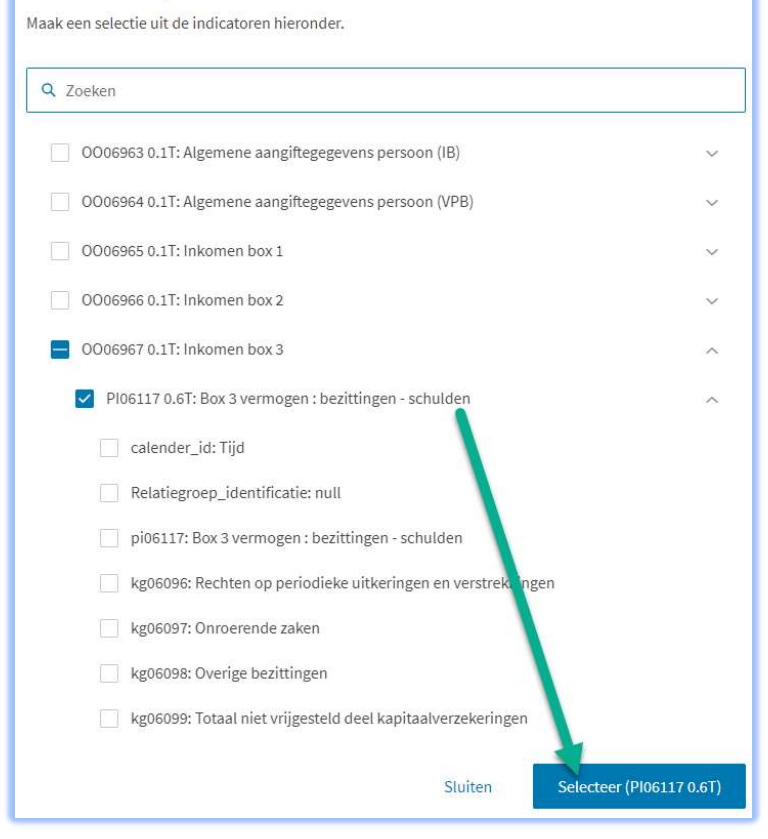

In dit voorbeeld is de indicator PI06117 (versie 0.6T) : Box 3 vermogen: bezittingen – schulden geselecteerd.

Je kunt deze indicator nu gebruiken in de query. Bijvoorbeeld door deze indicator te vergelijken met een waarde.

Let op: soms komt een PI met het nummer 2 x voor. Bv. PI06117 0.6 T en pi06117, zoals hierboven in het voorbeeld. Kies in dat geval altijd voor de bovenste PI met hoofdletters, dan weet je zeker dat alle berekeningen e.d. zijn meegenomen.

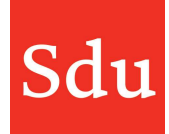

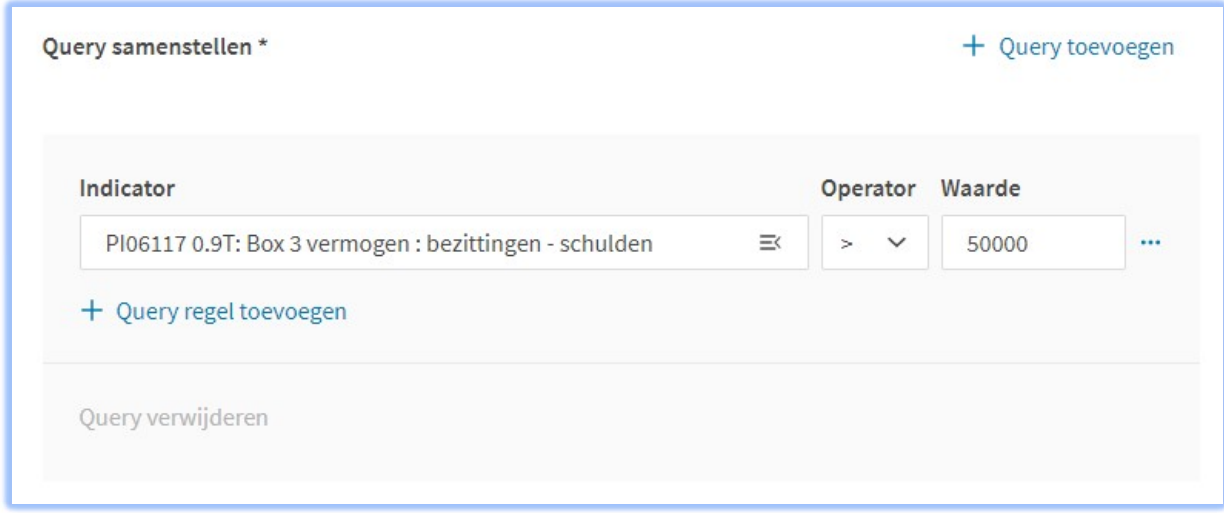

In bovenstaand voorbeeld wordt gekeken in de fiscale data naar aangiften waar het Box3 vermogen groter dan 50.000 is.

## Meerdere queryregels of 2 query's koppelen met AND/OR

Je kunt aan deze query één of meerdere queryregels toevoegen met de functie "+ Query regel toevoegen".

Je kunt ook een 2<sup>e</sup> query maken en die koppelen aan de eerste query met een AND of OR. Gebruik de functie "+ Query toevoegen" om een 2<sup>e</sup> query te maken.

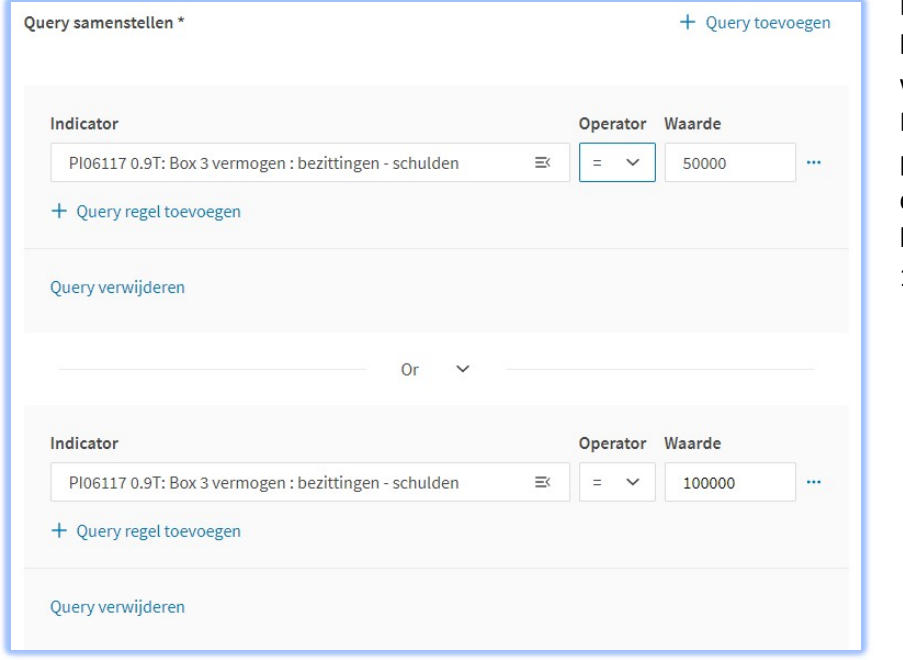

In het voorbeeld hiernaast afgebeeld wordt geselecteerd op PI06117 en worden personen geselecteerd die een vermogen hebben van 50.000 of 100.000

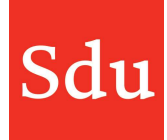

Als de query volledig is, dan kun je deze opslaan. Nu moet de query nog worden uitgevoerd op de fiscale data. Dit doe je door te klikken op de 3 puntjes aan het einde van de regel en te klikken op 'Update triggers'. Kies in het zijpaneel 'Update triggers' voor Ophalen.

Het kan even duren voordat er resultaat is van de update. Als je twijfelt of de trigger wel een update heeft uitgevoerd, dan kun je in de log kijken. Ook dat doe je via het menu door op de 3 puntjes te klikken en dan te klikken op 'Activiteiten log'. Je kunt in de log zien welke acties op welke tijdstip zijn uitgevoerd.

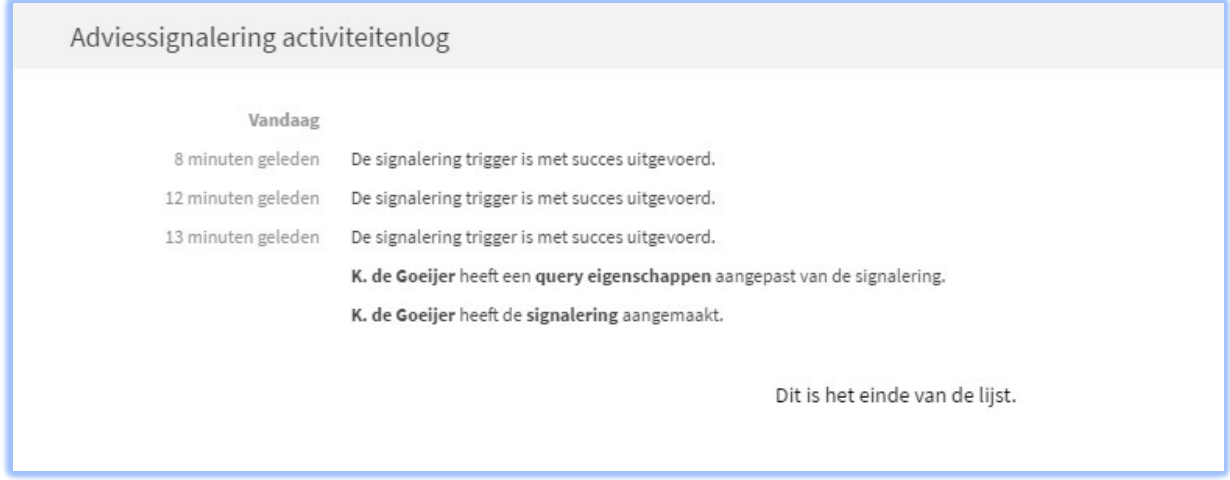

Voorbeeld van een log van een adviessignalering

Als de triggers zijn uitgevoerd dan heb je resultaten. De fiscale data van 1 of meerdere klanten zal voldoen aan de query.

In het overzicht 'Adviessignaleringen' staat het resultaat (aantal klanten) vermeld in de laatste kolom onder 'Aantal'. In onderstaand voorbeeld is dat 24.

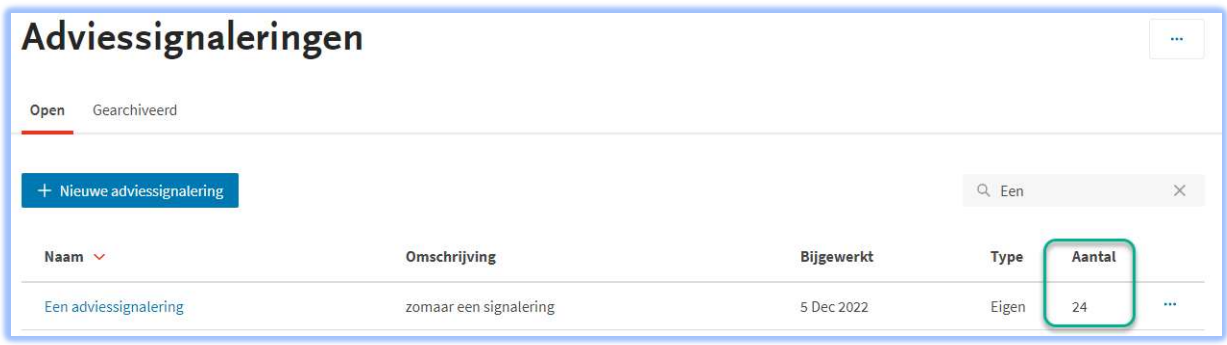

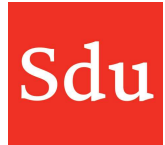

Als je klikt op de naam van de adviessignalering, dan zie je welke klanten in het resultaat zitten. Hieronder zie een aantal klanten in de resultaat-weergave van een adviessignalering.

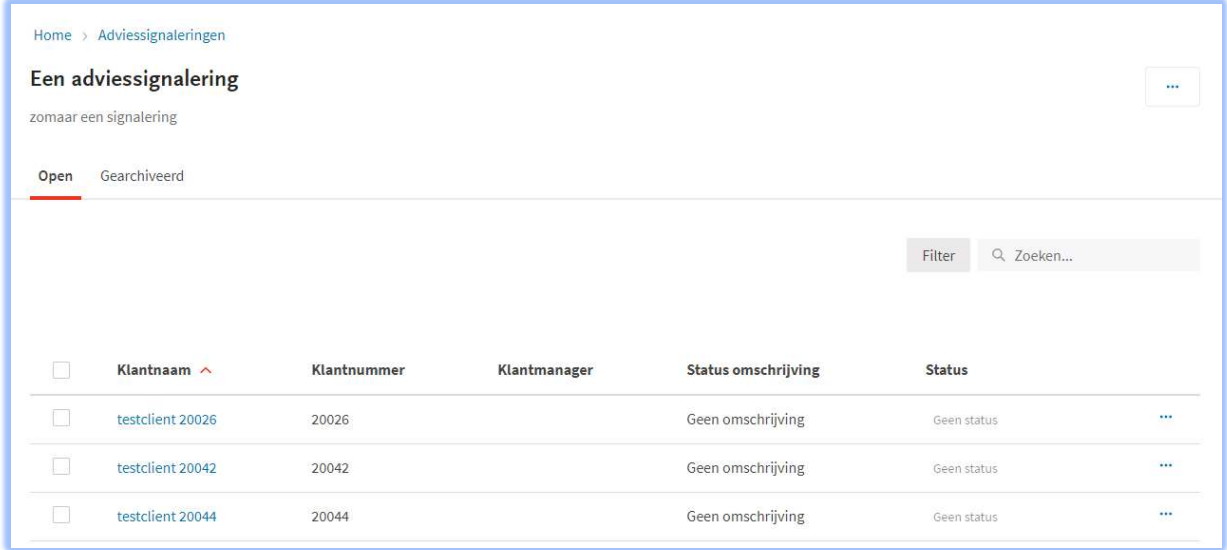

Je kunt een klantmanager, omschrijving en status per klant aanpassen. Klik hiervoor de klant(en) aan waar je één van de genoemde gegevens wilt wijzigen en kies dan de functie

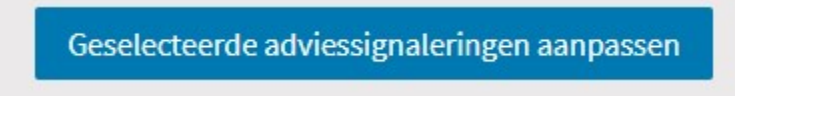

Je kunt ook alle klanten op de geopende pagina tegelijk aanklikken door het vakje boven de 1<sup>e</sup> kolom aan te klikken. Als je alle klanten wilt selecteren dan kun je ook klikken op 'Alle xx selecteren'. Je selecteert dan ook de klanten die niet op dit scherm staan maar wel tot het resultaat van de adviessignalering behoren.

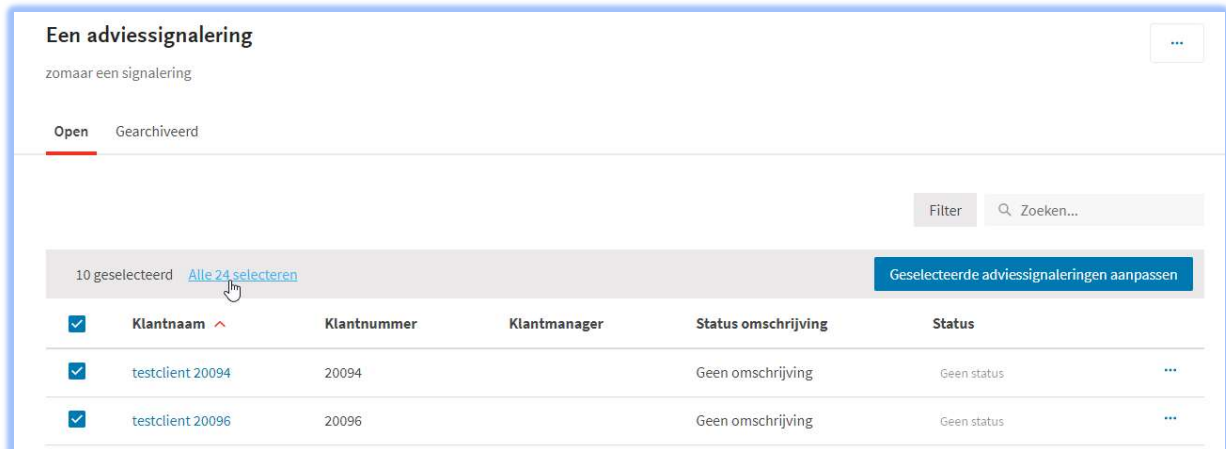

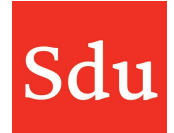

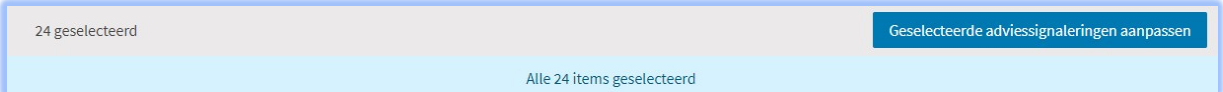

Je kunt op de naam van een klant klikken. Dan opent een kaartje met de informatie over de adviessignalering bij de klant. Bijna onderaan dit kaartje staat het resultaat van de query voor deze klant vermeld onder Triggers.

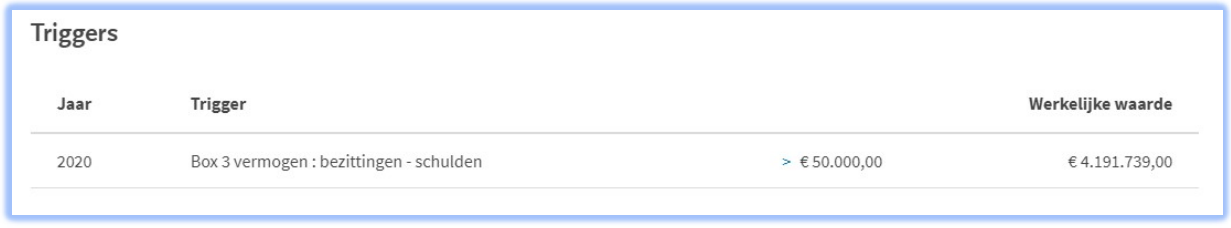